# Bruksanvisning Index Basic

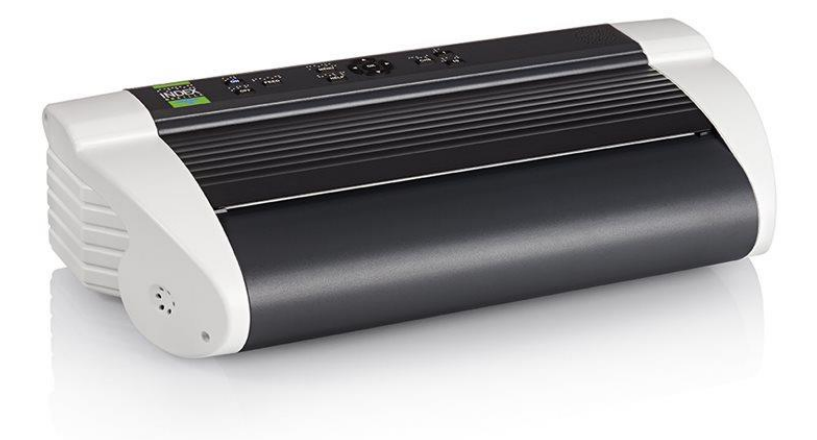

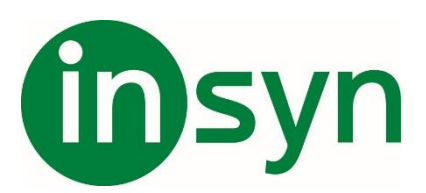

## Innehåll

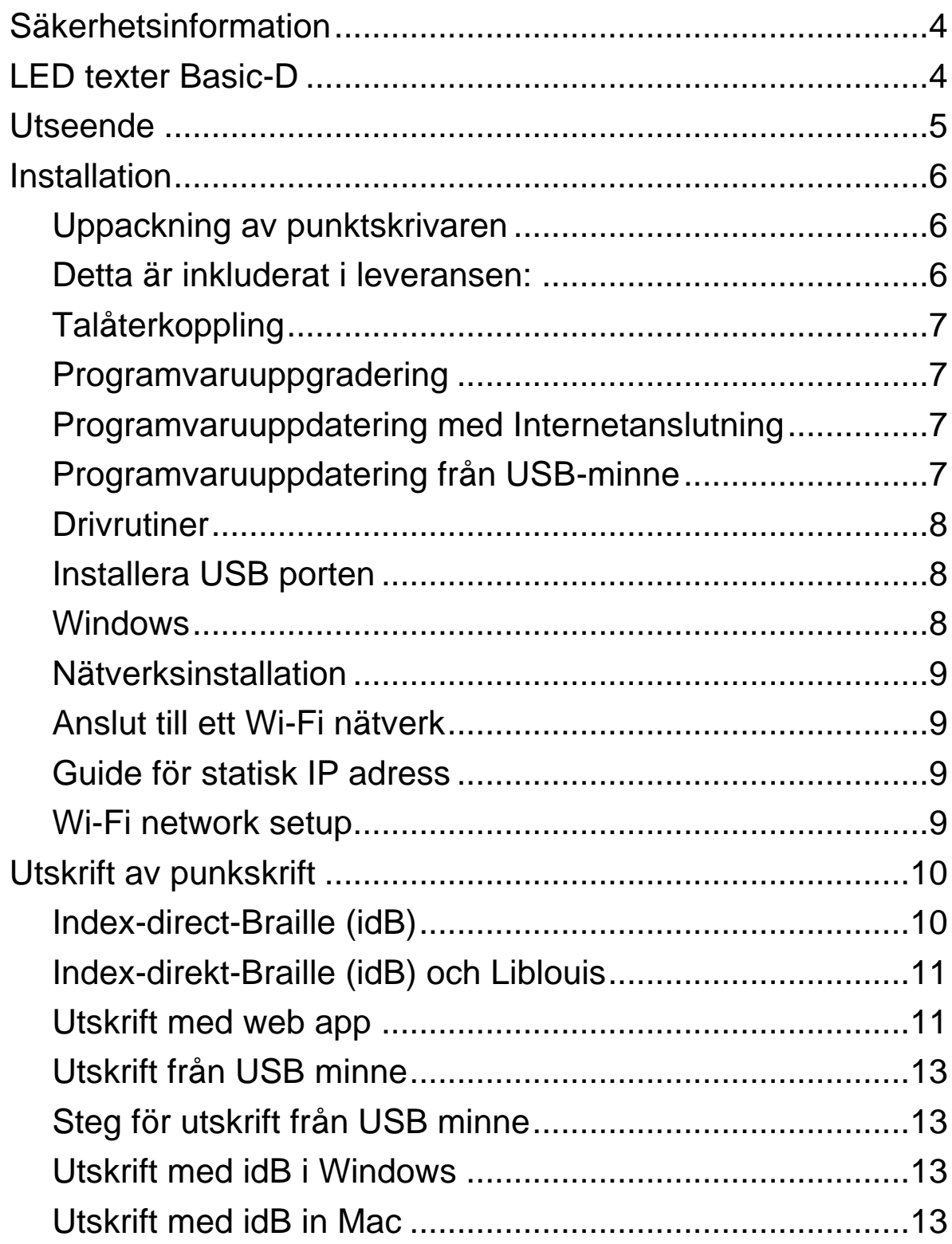

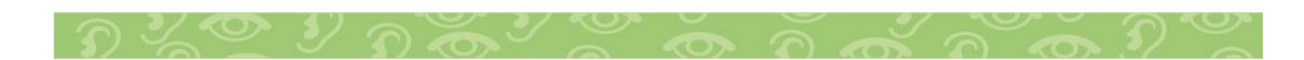

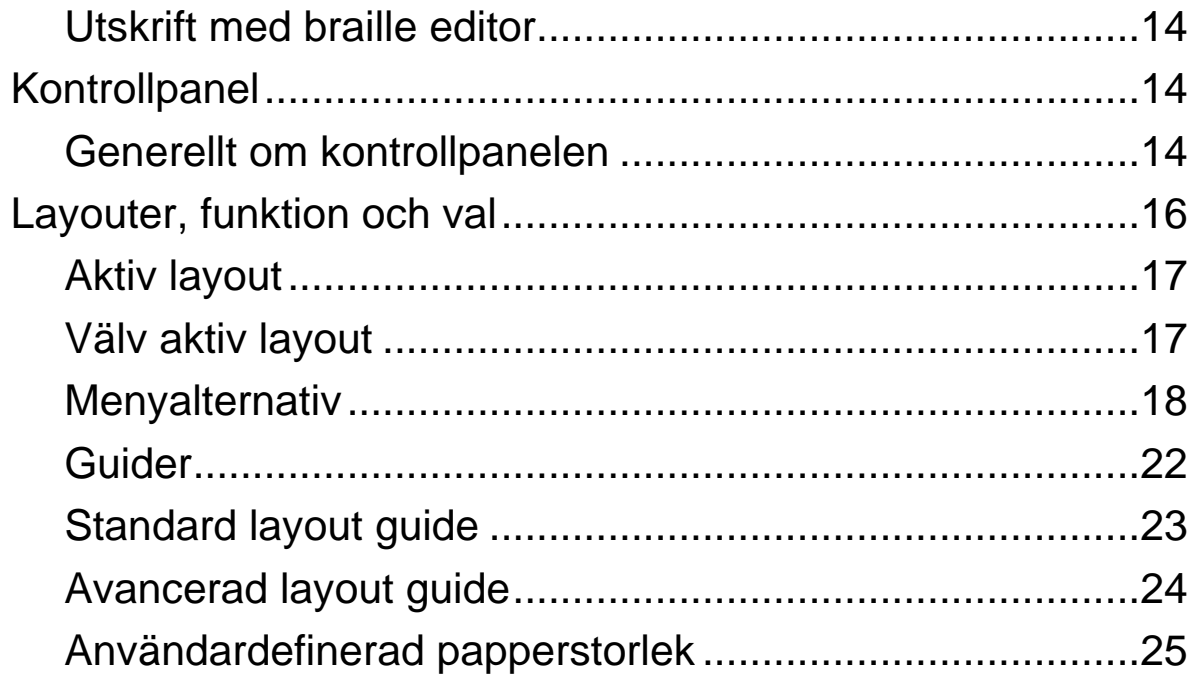

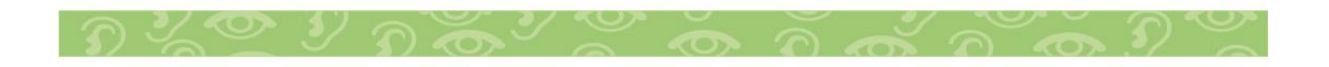

#### <span id="page-3-0"></span>**Säkerhetsinformation**

- Placera skrivaren på ett stabilt underlag.
- Håll punktskrivarens ventilationsinlopp och utlopp fritt.
- Anslut endast punktskrivaren till ett jordat eluttag.
- Akustisk ljudhuv rekommenderas för att minska ljudnivån.

#### <span id="page-3-1"></span>**LED texter Basic-D**

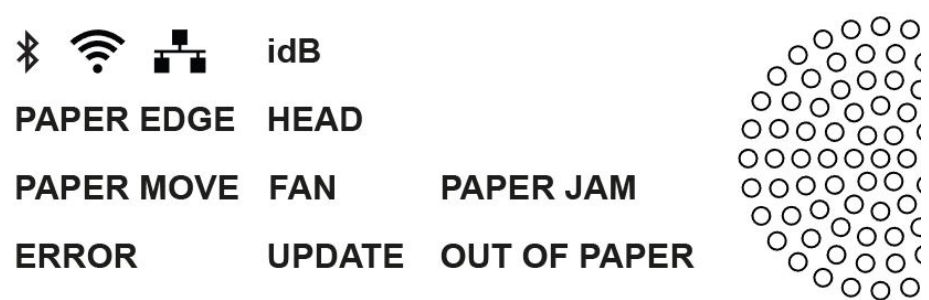

**Bluetooth, Wi-Fi, Nätverk:** Blinkar när den är tillgänglig, lyser när den är ansluten.

**idB**: Blinkar under översättning och lyser under utskrift med idB. **UPDATE**: Aktiveras när skrivaren är ansluten till ett nätverk med Internet. Lyser då det finns en ny programvara tillgänglig. **PAPER JAM**: Lyser när det är papperstrassel.

**ERROR**: Lyser när det en felkod är indikerad, tryck HELP för mer information.

**PAPER MOVE:** Blinkar när pappret rör sig.

**PAPER EDGE**: Lyser när det finns papper över papperskantsensorn.

**HEAD:** Lyser när skrivhuvudet är i vilo position.

**FAN**: Lyser när fläkten är på.

**OUT OF PAPER:** Lyser när det inte finns något papper i skrivaren.

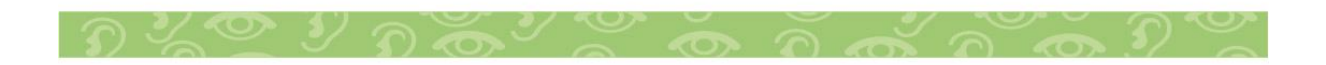

## <span id="page-4-0"></span>**Utseende**

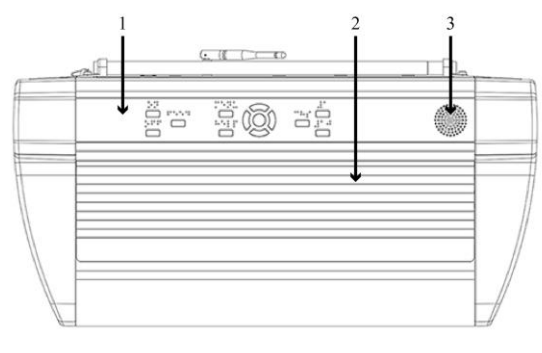

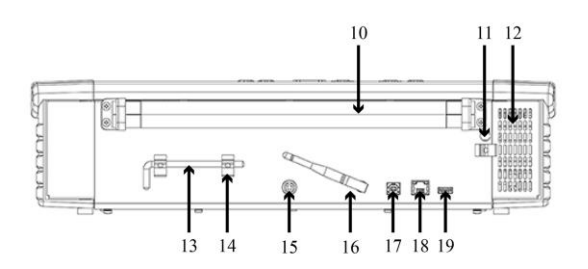

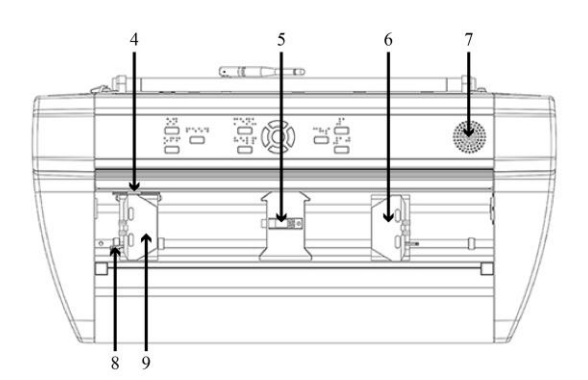

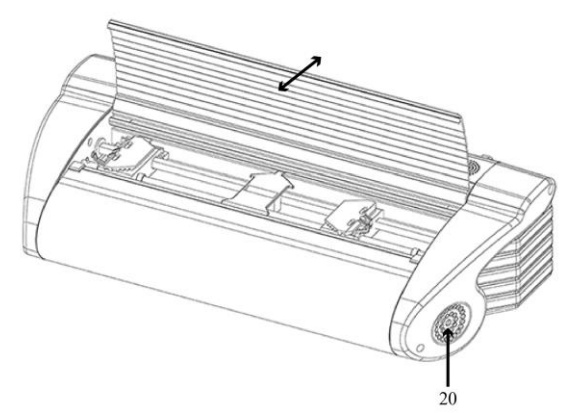

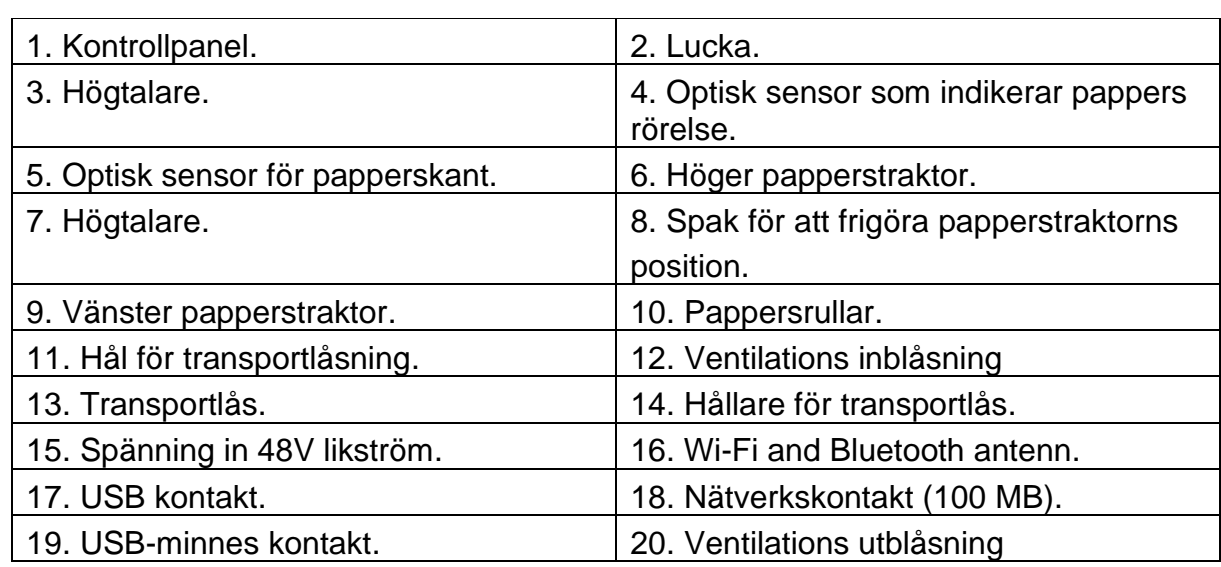

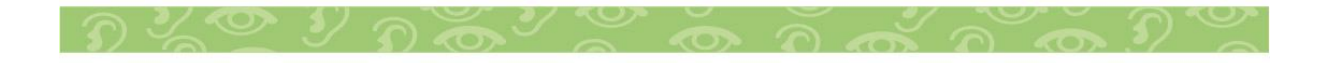

#### <span id="page-5-0"></span>**Installation**

#### <span id="page-5-1"></span>**Uppackning av punktskrivaren**

Packa upp skrivaren försiktigt och spara allt packmaterial. Den tvååriga garantin gäller endast om skrivaren är transporterad i originalförpackningen och transportlåsningarna är ordentligt installerade.

#### <span id="page-5-2"></span>**Detta är inkluderat i leveransen:**

- Punktskrivare
- Engelsk användarmanual andra språk finns tillgängliga på www.indexbraille.com
- Index USB-minne
- Apparatsladd
- USB förlängningssladd
- Externt strömmatningsaggregat.
- Transportlåsningar.
- 1. Starta skrivaren utan att ansluta USB sladden till datorn.
- 2. Guiden för att ta bort transportlåsningen startas automatiskt.
- 3. Följ instruktionerna för varje steg i guiden. Skrivaren startar upp igen när guiden är komplett.

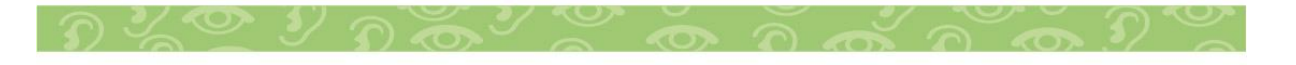

## <span id="page-6-0"></span>**Talåterkoppling**

Vid leverans är talåterkopplingen inställd på engelska.

Följande språk är tillgängliga från kontrollpanelen: Arabiska, Nederländska, Engelska (England, Amerika, Indien), Finska, Franska, Tyska, Italienska, Koreanska, Mandarin, Norska, Portugisiska (Brasilien, Portugal), Ryska, Spanska (Spanien, Colombia), Svenska och Turkiska.

## <span id="page-6-1"></span>**Programvaruuppgradering**

Index punktskrivare kan uppgraderas utan kostnad. Det är starkt rekommenderat att uppgradera programvara till senaste revision när en ny V5 punktskrivare installeras.

Uppgraderingarna inkluderar förbättrade funktioner och rättningar av buggar,

detaljerad information finns tillgänglig på www.indexbraille.com

## <span id="page-6-2"></span>**Programvaruuppdatering med Internetanslutning**

När V5 punktskrivaren är ansluten till Internet kontrollerar den automatiskt om det finns någon ny uppdatering tillgänglig och indikerar detta genom att UPSATE lampan tänds. Starta uppgradering med:

MENU / Servicefunktioner/ Programvaruuppdatering/ Programvaruuppdatering från internet/ OK för att starta uppdateringen.

## <span id="page-6-3"></span>**Programvaruuppdatering från USB-minne**

- Tanka ner senaste V5 firmware från Index Braille Support / Download V5firmware. Exempel på filnamn: **Embosserupdate-2016-12-15.zip.**
- Spara filen på roten på ditt USB-minne.
- Stoppa in USB minnet i V5 punktskrivaren.
- Genomför programvaruuppdateringen med: MENU / Servicefunktioner/ Programvaruuppdatering/ Programvaruuppdatering från USB-minne/ OK.

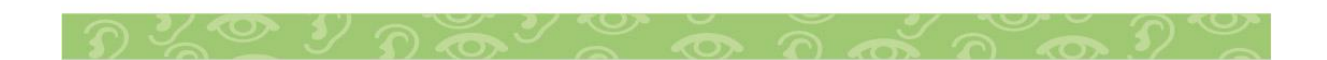

UPDATE texten blinkar under uppgraderingsprocessen. **Stäng inte av skrivaren under uppdateringen**.

Programvaruuppdateringen tar mellan 5-15 minuter och är genomförd när skrivaren automatiskt återstartas.

#### <span id="page-7-0"></span>**Drivrutiner**

Index Braille program och drivrutiner (Index printer driver) kan installeras från Index USB-minne som följer med leveransen eller kan laddas ner gratis från

[www.indexbraille.com.](http://www.indexbraille.com/)

#### <span id="page-7-1"></span>**Installera USB porten**

Alla Index punktskrivare kräver att Index Braille Printer Driver är installerat på din dator innan USB sladden kopplas till skrivaren. Visa versionsnummer på den Index Printer Driver du använder på din Windows dator genom att:

- Control Panel / Uninstall a program / Index Braille Driver**.**
- Den nuvarande printer driverns versionsnummer visas i högra kolumnen, listad under versioner.

#### <span id="page-7-2"></span>**Windows**

Installera Index Printer Driver 8.8 på följande sätt:

- 1. Stäng alla applikationer på datorn.
- 2. Ladda ner Index Printer Driver 8.x or higher.
- 3. Högerklicka på filen, välj "run as administrator" och följ guiden.
- 4. Anslut USB sladden från din dator.
- 5. Starta skrivaren.
- 6. Plug & Play hitta ny hårdvaruguide startar automatisk och färdigställer USB installationen.

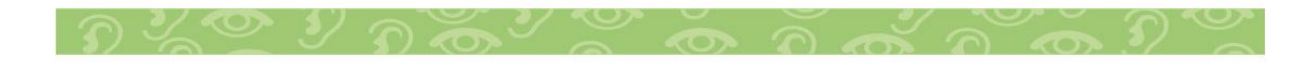

#### <span id="page-8-0"></span>**Nätverksinstallation**

Den blåa nätbundna ikonen lyser när ett trådbundet nätverk är anslutet. Under tiden skrivaren söker efter nätverk så blinkar nätverksikonen.

Ta reda på Nätverks IP adressen genom att:

- HELP + 10 Talåterkoppling anger IP adress och SSID.
- HELP + 1 Skriver ut nätverksinformation som bokstäver och i punkt.

När ett Wi-Fi eller trådbundet nätverk har varit inkopplat kommer punktskrivaren ihåg Nätverksnamn och lösenord.

#### <span id="page-8-1"></span>**Anslut till ett Wi-Fi nätverk**

När ett känt nätverk är tillgängligt kommer skrivaren att anslutas automatiskt.

Talåterkopplingen anger "Wi-Fi nätverk är anslutet, IP nummer och SSID namn.

När inget känt nätverk är tillgängligt ger talåterkopplingen informationen "Inget nätverk är tillgängligt".

#### <span id="page-8-2"></span>**Guide för statisk IP adress**

Starta guiden med:

MENU / Kommunikation/ Guide för inställning av trådbundet nätverk/ OK.

#### <span id="page-8-3"></span>**Wi-Fi network setup**

Det finns alternativa sätt att konfigurera Wi-Fi-nätverkets IPanslutning:

- Ställ in IP med webbappen (rekommenderas).
- Ställ in IP med Wi-Fi-installationsfilen.
- Ställ in med WPS (Wi-Fi Protected Setup WPS-knapp på routern).
- Ställ in Wi-Fi-nätverk från kontrollpanelen.

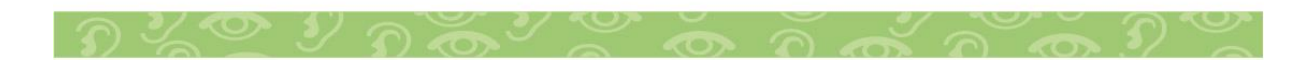

## <span id="page-9-0"></span>**Utskrift av punkskrift**

<span id="page-9-1"></span>**Index-direct-Braille (idB)** är en funktion som gör det möjligt att skriva ut standard dokument (Word etc) på punktskrift utan att konvertera texten i en traditionell braille editor.

## **IdB Karakteristik:**

- Översätter texten till punktskrift i valt språk enligt värderna i aktiv layout.
- Formaterar texten till punktsidans storlek (rader per sida, tecken per rad, marginaler, sidnummer och volymhantering enligt värdena i aktiv layout.
- För text-till-Braille översättningen används Liblouis systemet, vilket stödjer mer än 140 språk i litterär och förkortad punktskrift.
- Senaste Liblouis text-till-Braille översättningstabeller är automatiskt installerade når skrivarens programvara uppdateras.
- IdB stödjer obegränsat antal användare i det lokala nätverket.
- IdB är gratis.
- IdB funktionen används när standarddokument (.doc, .docx, .rtf, .txt, .pdf) skrivs ut
- Den blå idB ikonen blinkar när översättning och formattering till punktskrift görs
- Den blå idB ikonen lyser när det dokument som skrivs ut görs med idB.

För punktskriftsmatematik, musik, taktila bilder och komplexa dokument är en

separat braille editor rekommenderad.

## <span id="page-10-0"></span>**Index-direkt-Braille (idB) och Liblouis**

idB (text-to-braille) använder Liblouis web-baserade braille översättnings-plattform och stödjer de flesta större språk.

#### <span id="page-10-1"></span>**Utskrift med web app**

- 1. Tryck på HELP + 10, då ekar skrivarens sin IP adress, till exempel "IP192.168.4.14".
- 2. Starta web appen genom att öppna din webläsare. Kontrollera att V5 skrivaren är nätverksuppkopplad till samma nätverk som din dator.
- 3. Skriv in IP adressen, exempel 192.168.4.14, i webbläsaren.
- 4. Efter några sekunder öppnar webb appens användargränssnitt på din enhet. Se detaljerna i nedanstående bild.

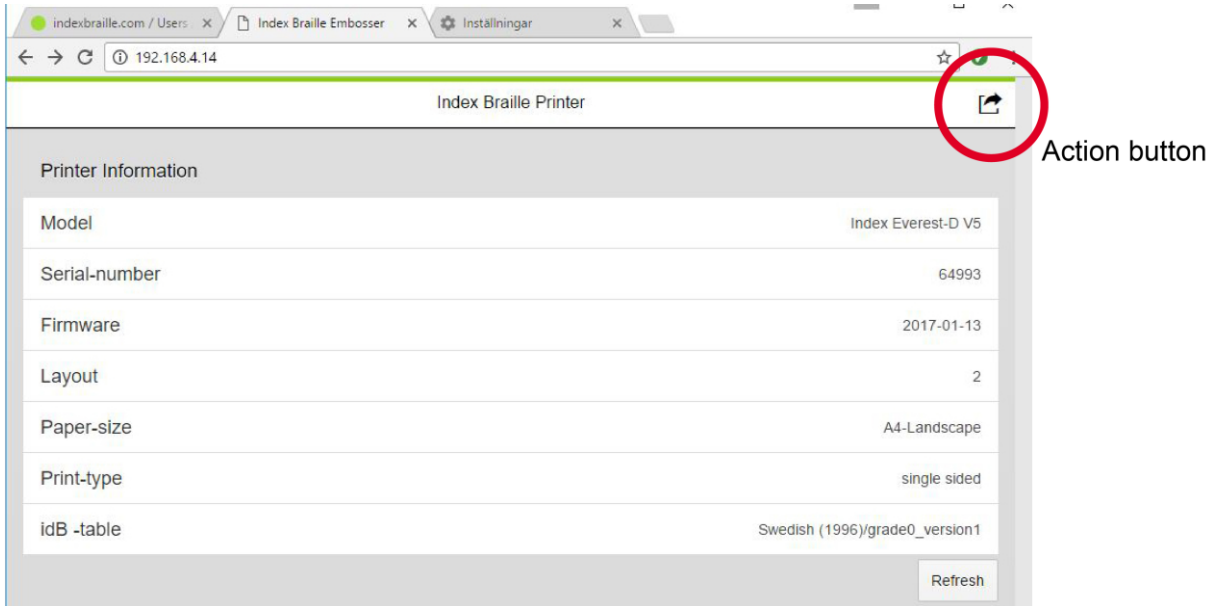

#### **Web gränsssnitt**

Starta webb appen genom att trycka på "Action key" i övre högra hörnet:

#### • **Print**

Skriv ut standard filer (.doc. docx, .pdf, .txt, .rtf) med idB översättning/formatering eller färdiga braille filer (.brl, .brf). Bläddra fram till din fil och ladda upp den. Förhandsvisning, editering och spara punktskrifts fil finns tillgängligt genom menyval.

#### • **Wi-Fi Network settings**

Tillgängliga nätverk visas i menyn. Översta nätverket är det som sedan tidigare har varit uppkopplat och har en stark signal. Funktioner: Välj (Select), Koppla upp (Connect), Glöm (Forget), Lägg in lösenord för nytt nätverk (Insert password for new network) and Starta WPS (Start WPS Wi-Fi Protected Setup).

## • **Web Applikation**

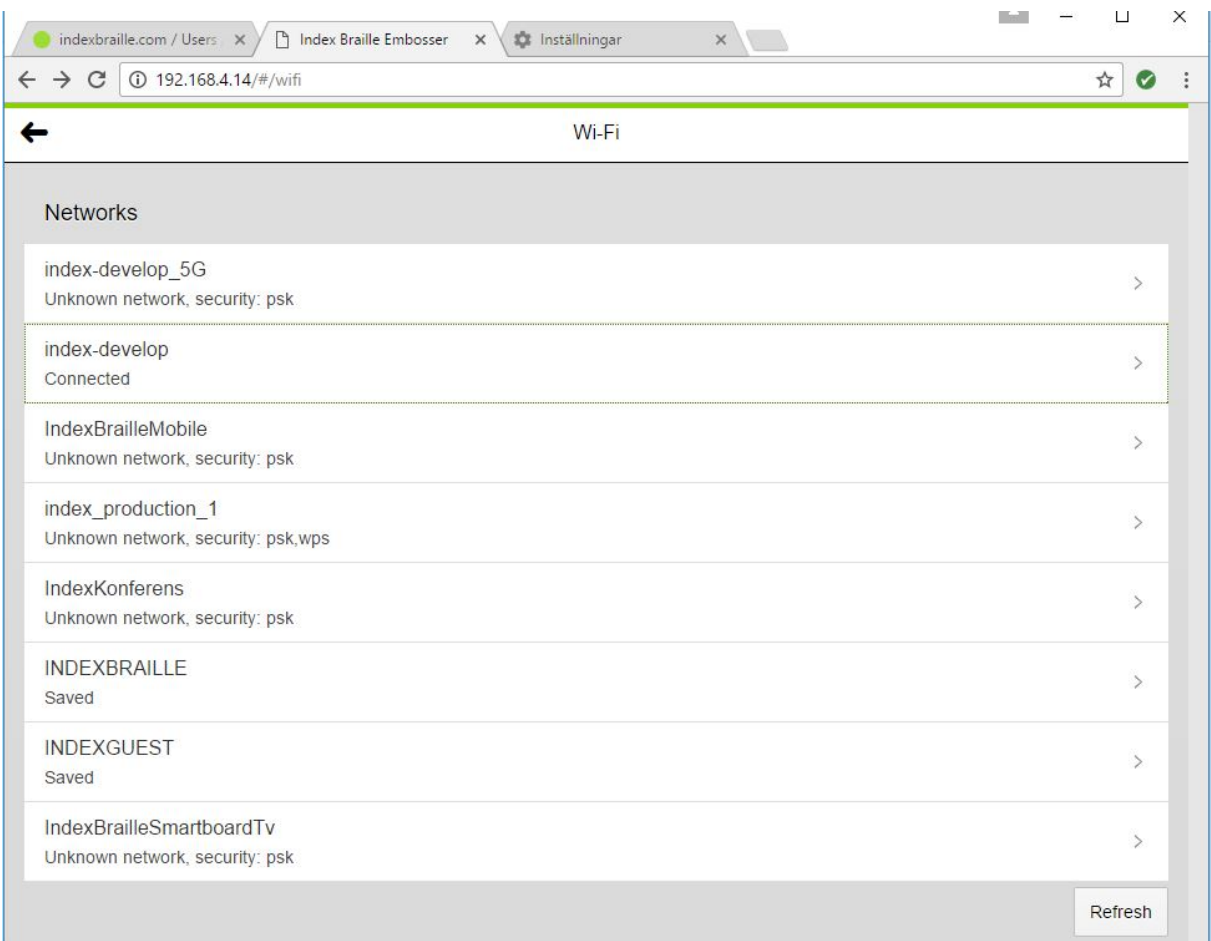

#### **Exempel på tillgängliga nätverk**

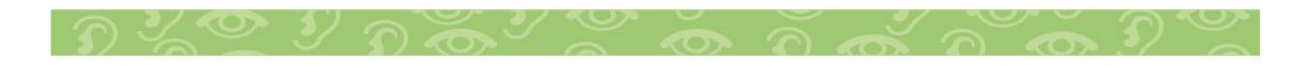

## <span id="page-12-0"></span>**Utskrift från USB minne**

- Index V5 punktskrivare.
- Ett USB minne.
- Standard text filer (docx, doc, pdf, rtf, txt), dessa använder idB text-till-Braille översättning och formatering till punktsidans storlek.
- Punktfiler (.brl, .brf), är redan översatta och formaterade till punktskrift och skrivs därför ut som dom är.

## <span id="page-12-1"></span>**Steg för utskrift från USB minne**

- Installera aktive punktskriftslayout med hänsyn till: pappersstorlek, utskriftsformat, idB översättningstabell språk och typ av punktskrift, punktskriftsidnummer.
- Tryck på MENU knappen.
- Tryck på pilarna för att välja "skriv ut från USB minne".
- Tryck på polarna för att bläddra till din fil. Talåterkopplingen ger dig information om mapp/fil namn.
- Tryck på OK för att skriva ut denna fil.

## <span id="page-12-2"></span>**Utskrift med idB i Windows**

- Spara och sänd Word filen som .docx, .doc, .txt eller pdf format.
- Högerklicka med markören på pilen och välj "Index-direct-Braille" från menyn.
- Välj din skrivare (Exempel Basic-D V5)
- Tryck på OK för att skriva ut denna fil.

## <span id="page-12-3"></span>**Utskrift med idB in Mac**

- Öppna dokumentet i din editor (Preview OS X)
- Bläddra till filen som ska skrivas ut.
- Välj "Print" och peka på den installerade Index skrivaren
- Filen skrivs nu ut.

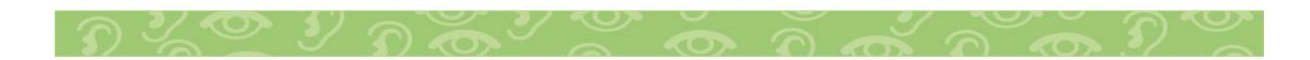

## <span id="page-13-0"></span>**Utskrift med braille editor**

Dom flesta punkteditorer kan skriva ut på Index skrivare. För mer information kontakta respektive programvaruleverantör. Se nedanstående länk för mer detaljerad information. http://www.indexbraille.com/en-us/support/braille-editorsoftware

#### <span id="page-13-1"></span>**Kontrollpanel**

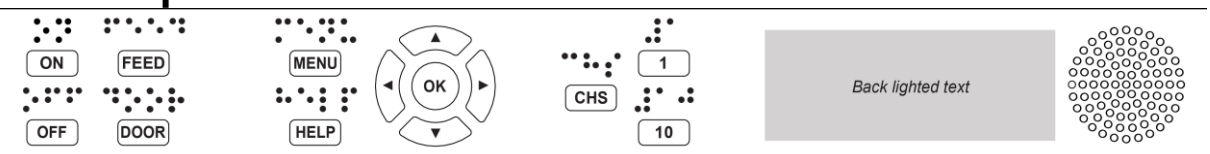

## <span id="page-13-2"></span>**Generellt om kontrollpanelen**

## **Funktionstangenter**

## **ON**

- Blinkande = skrivaren håller på att starta.
- Lyser = Skrivaren är påslagen.

## **MENU** - Öppna MENY funktionerna.

• MENU lyser = menyn är öppen. Använd piltangenterna för att bläddra till meny alternativ.

**OK** = väljer ett alternativ eller startar en funktion. När en funktion är avslutad går skrivaren i inaktiv läge. Efter 2 minuter i MENU mode utan att några knappar vidrörts går skrivare automatiskt till inaktivt läge.

**HELP** =Ger information om skrivarens nuvarande tillstånd

• Lyser HELP indikerar detta att viktig information finns tillgänglig.

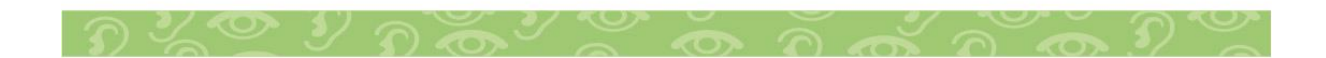

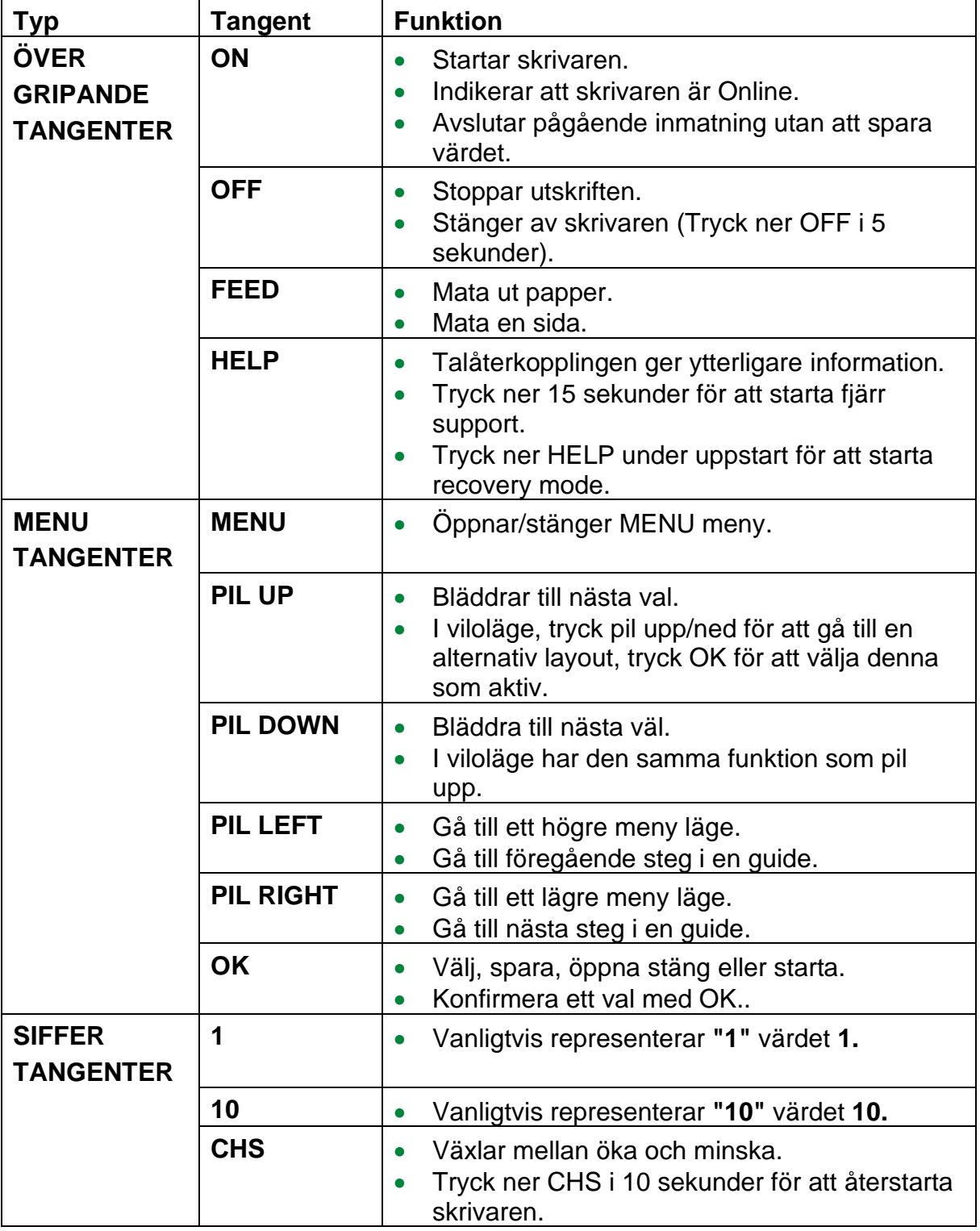

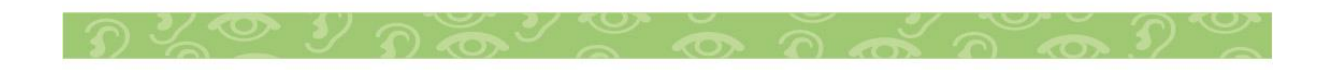

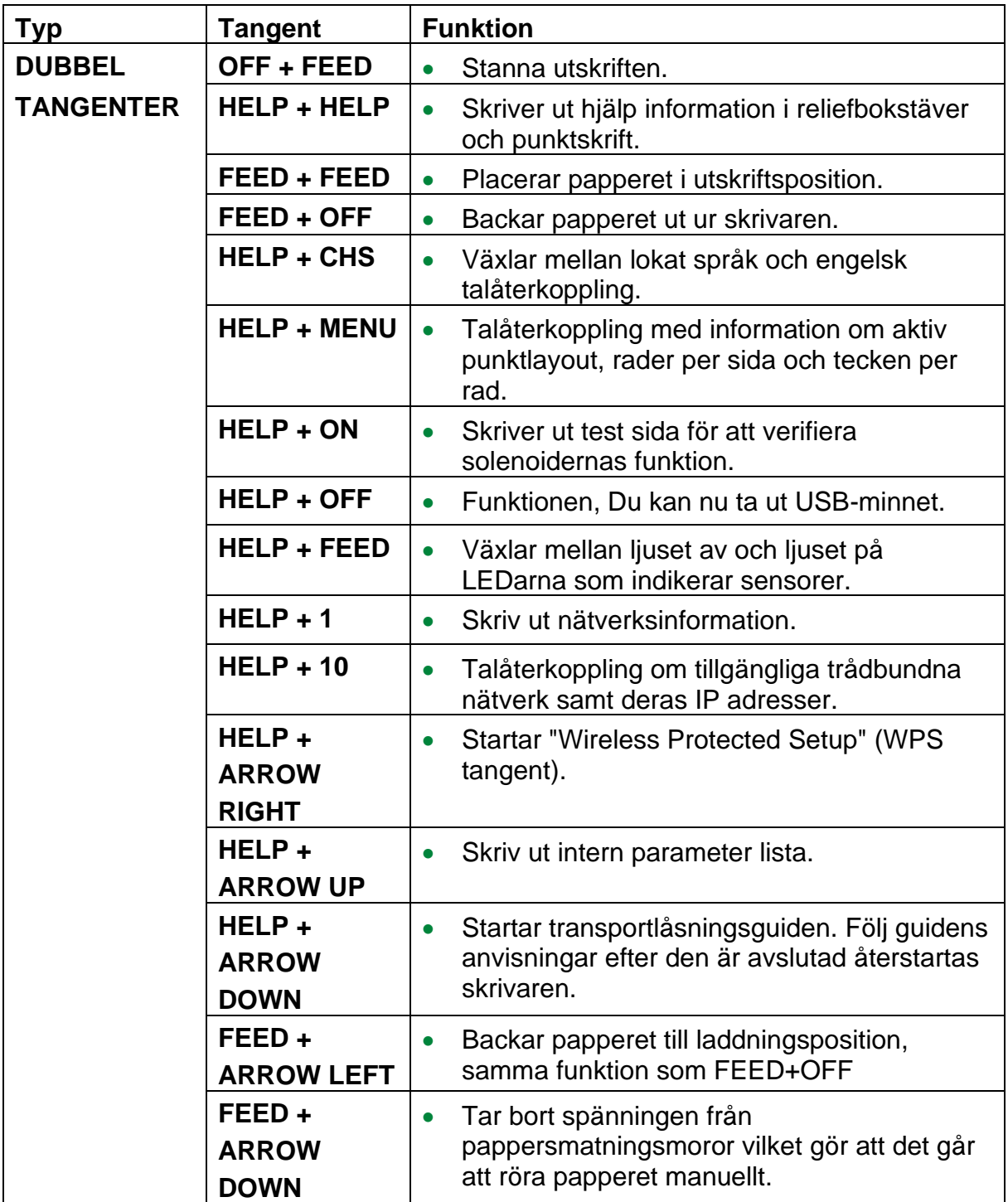

## <span id="page-15-0"></span>**Layouter, funktion och val**

Index V5 punktskrivare har möjlighet att ställa in 1-9 st användardefinierade layouter.

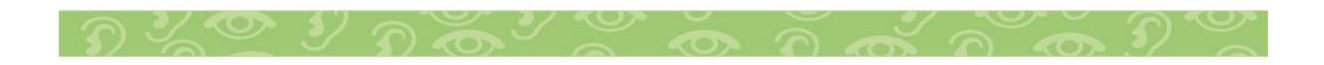

## <span id="page-16-0"></span>**Aktiv layout**

Den aktiva layouten är den som för närvarande används. Alla förändringar i layouten görs i den aktiva layouten. Layout definierar paper storlek, punkt sidans utseende (tecken per rad, rader per sida), position på sidnummer, idB text-till-punkt översättningsspråk och litterär eller förkortad.

## <span id="page-16-1"></span>**Välv aktiv layout**

- 1. När skrivaren är i viloläge, tryck på pil upp/ner för att gå till den layout du vill använda. Tryck på OK för att välja denna layout som aktiv. Detta är samma funktion som i Index V4 skrivarna.
- 2. Alternativt kan du välja aktive layout i meny strukturen enligt nedan.

MENU / Punktskriftslayout / Välj aktiv layout/ / tryck på pil upp/ner för att gå till den layout du vill använda. Tryck på OK för att välja denna layout som aktiv.

## **Förinställda distributörs layouter**

Installeraren för en specifik distributör och land genom att: MENU / Braille layout / Återställ layouter / Återställ standard distributör layouter / Välj land och distributör på vanligt sätt.

En distributörslayout innehåller:

- Det antal layouter som är definierade av respektive återförsäljare
- All information specificerad i varje layout. Den mest signifikanta informationen är:
	- $\checkmark$  Pappers storlek.
	- $\checkmark$  Utskriftsformat, enkelsidig, dubbelsidig, häfte etc.
	- $\checkmark$  Text-till-braille översättningsspråk och typ när idB används.
	- $\checkmark$  Punktsidans storlek, rader per sida, tecken per rad och marginaler.
	- $\checkmark$  Punktsidnummer av/på samt position på sidan.

## <span id="page-17-0"></span>**Menyalternativ**

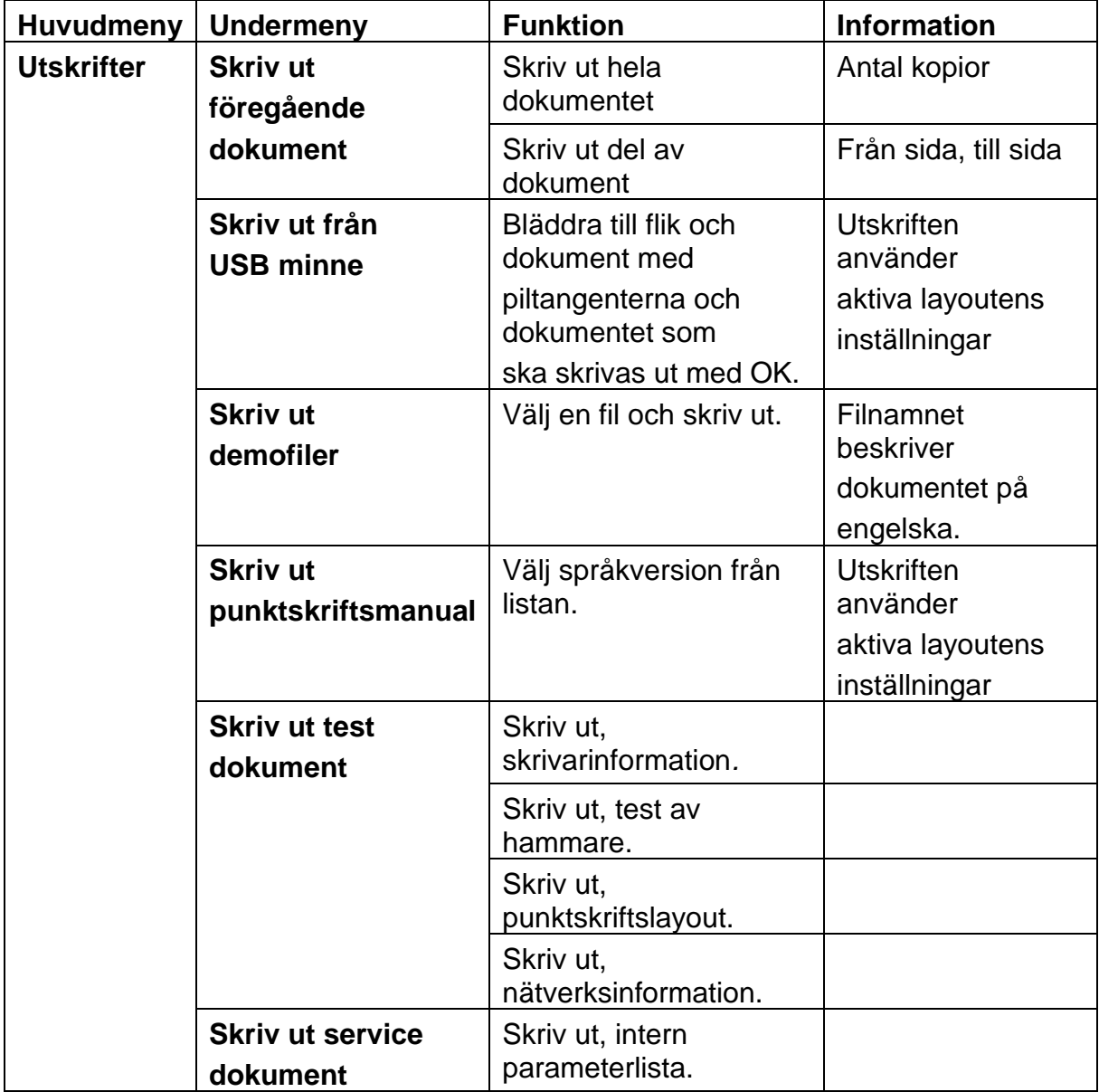

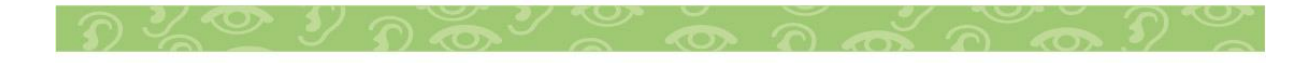

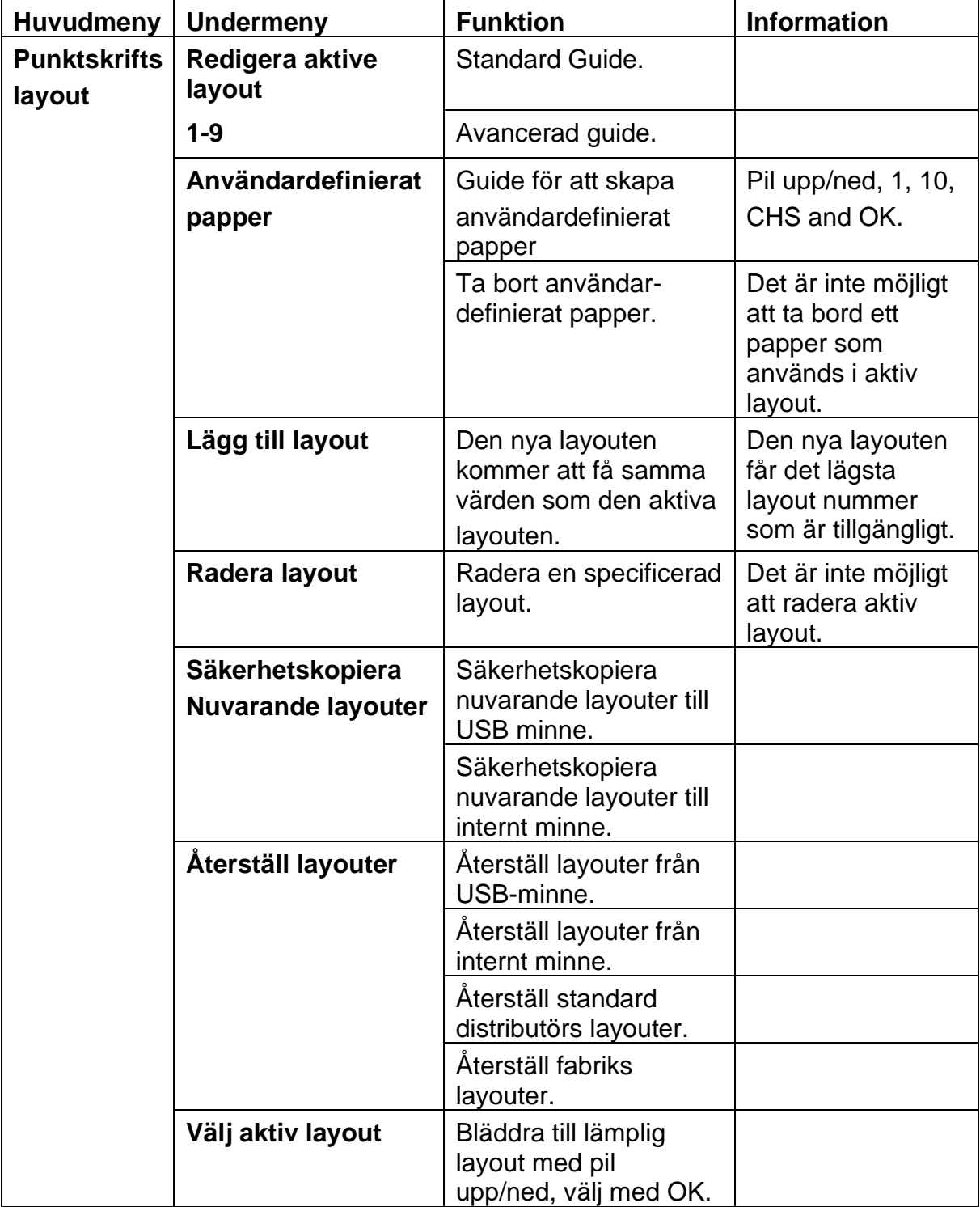

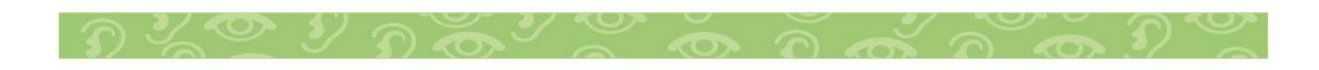

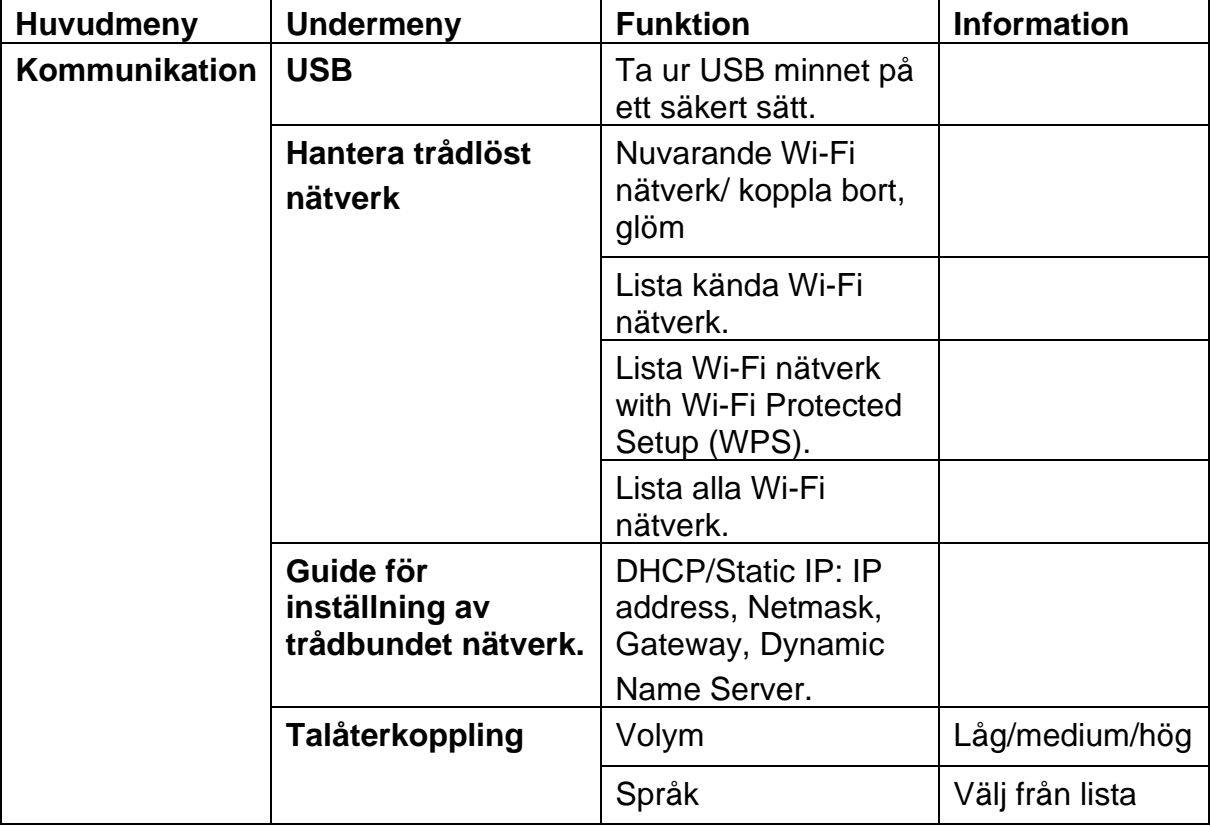

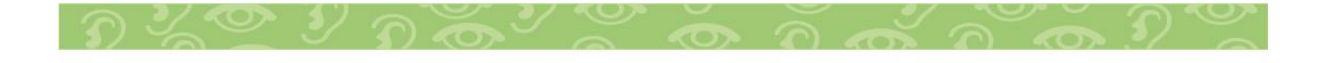

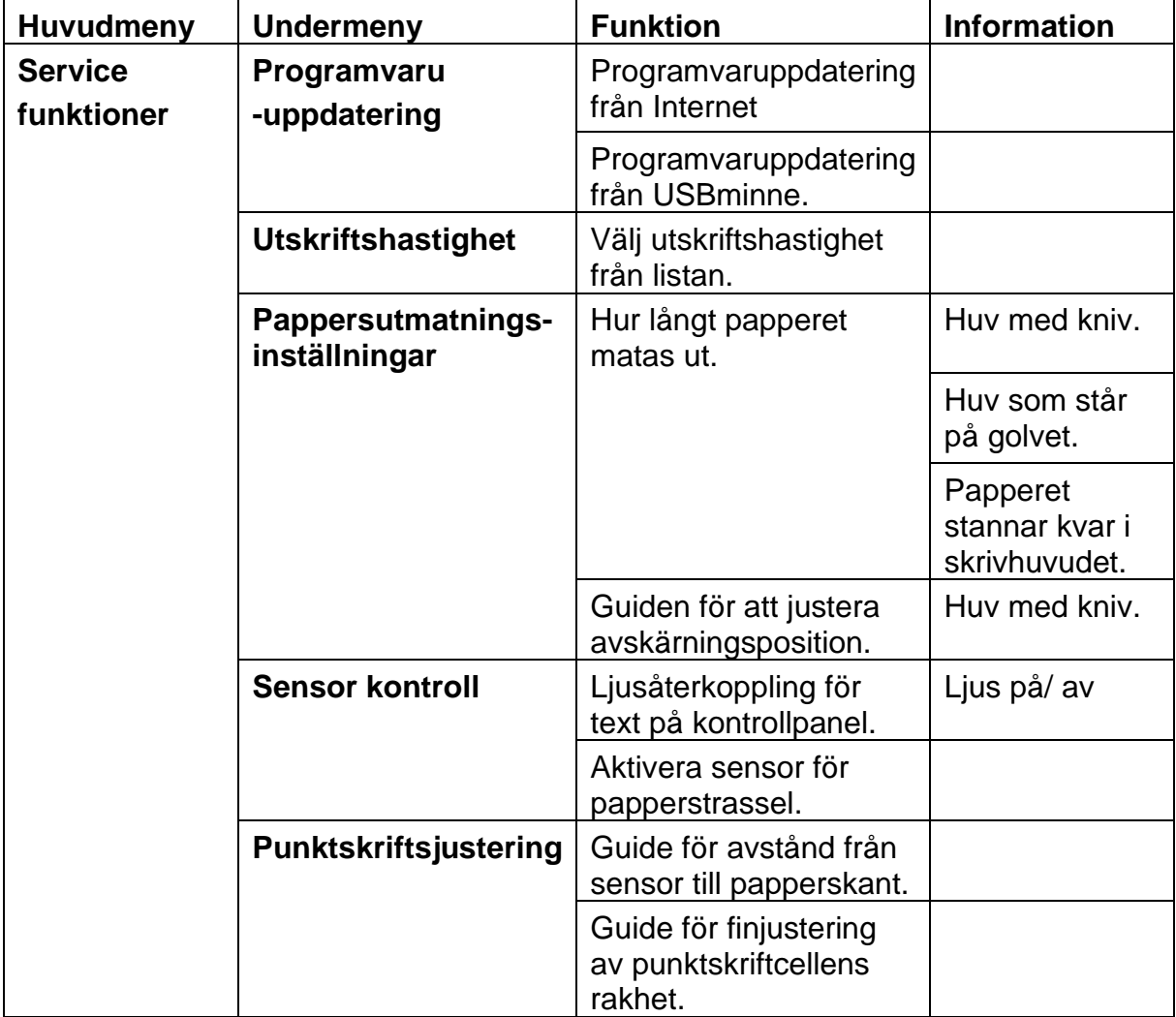

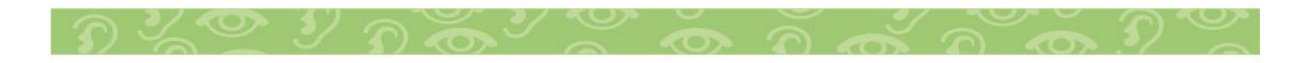

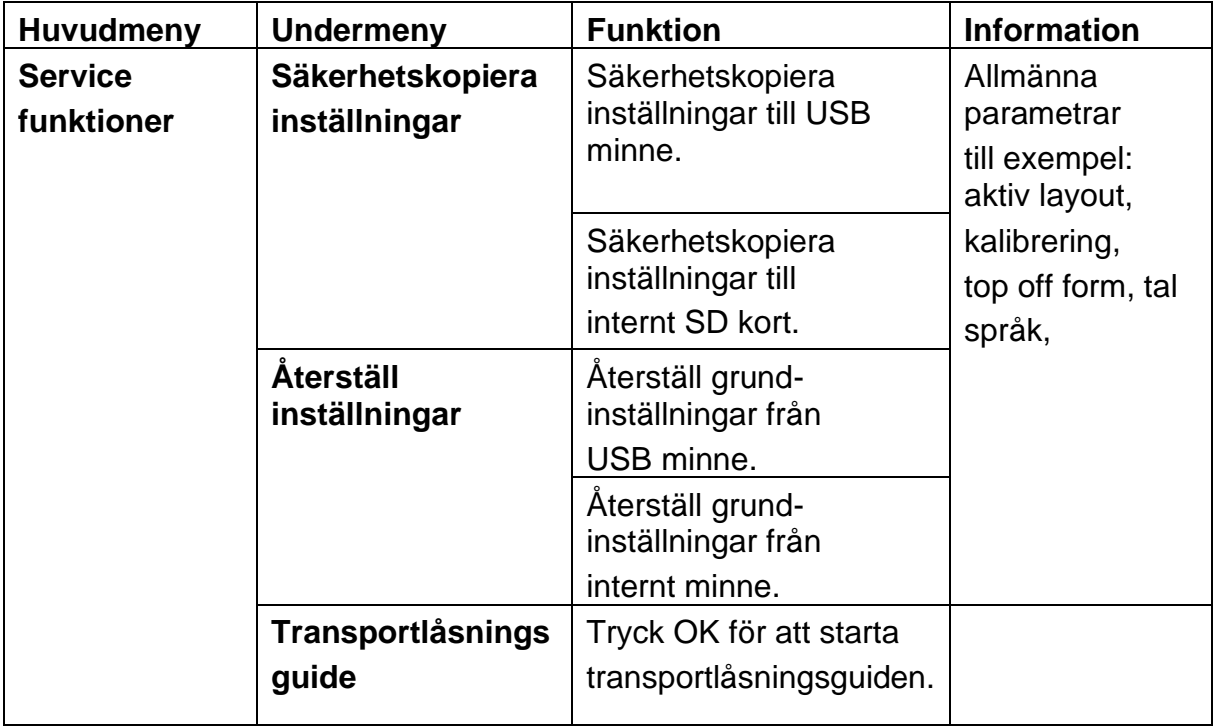

## <span id="page-21-0"></span>**Guider**

Guider används för att stödja användaren genom installation, kalibrering, justering etc. Alla guider följer samma användarstruktur.

- Starta guiden genom att trycka MENU bläddra till guide och starta guiden genom att trycka på OK.
- Fortsätt i guiden genom att trycka pil höger.
- Om det är nödvändigt att backa i guden görs det genom att trycka på vänster piltangent. Detta kommando tar dig tillbaka till föregående steg.
- För att editera ett värde, tryck: OK, sedan pil upp/ ned för att välja och OK för att spara detta värde. Talåterkopplingen ger dig kompletterande instruktioner.
- När guiden är färdig säger talåterkopplingen "Guiden är färdig, tryck OK för att spara".

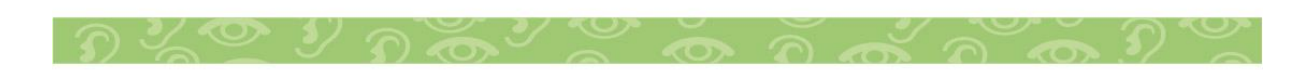

## <span id="page-22-0"></span>**Standard layout guide**

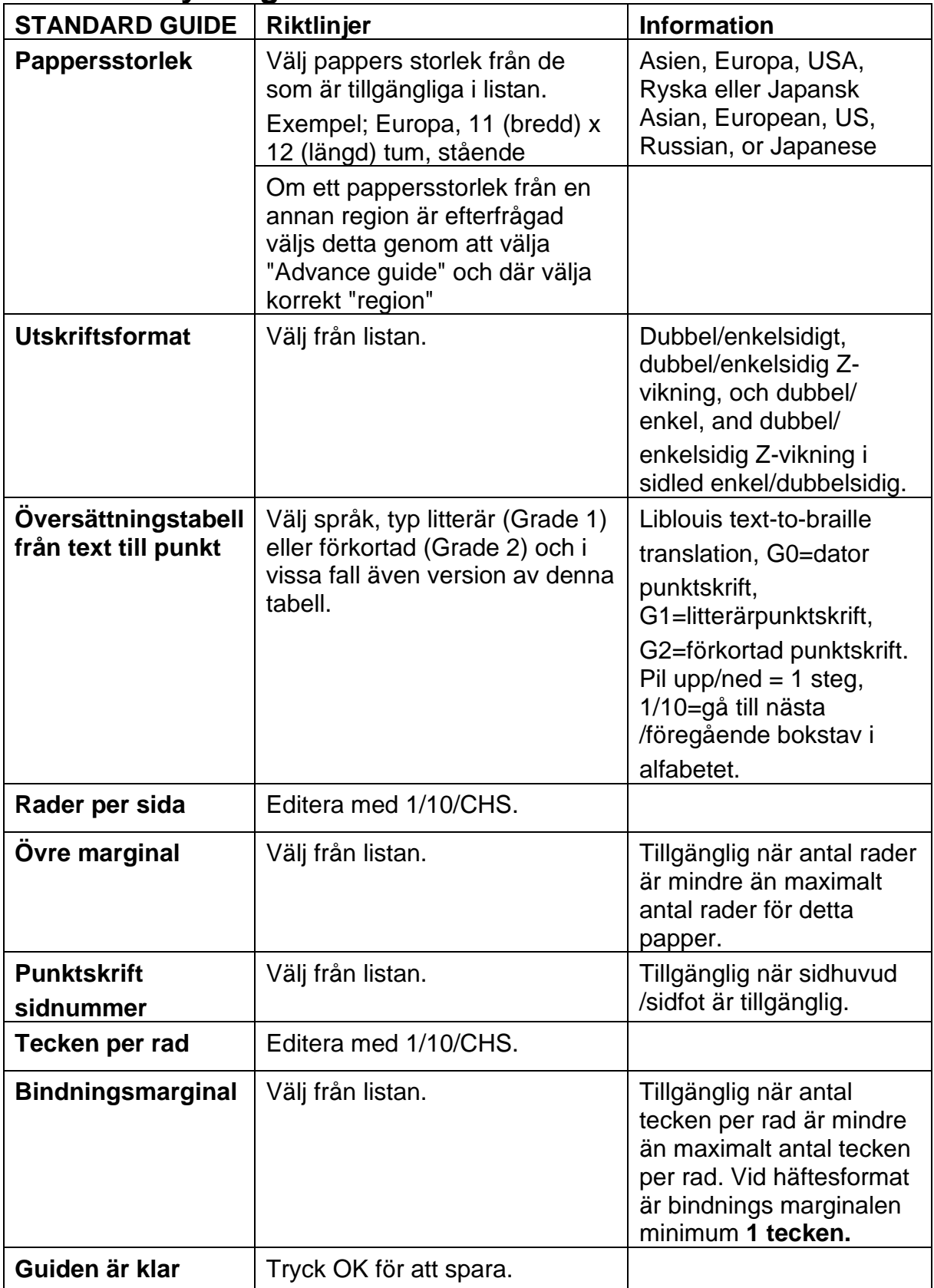

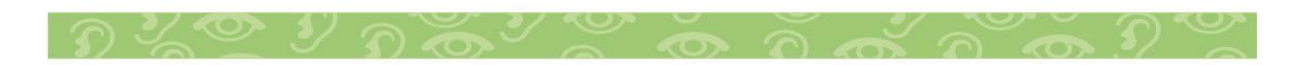

<span id="page-23-0"></span>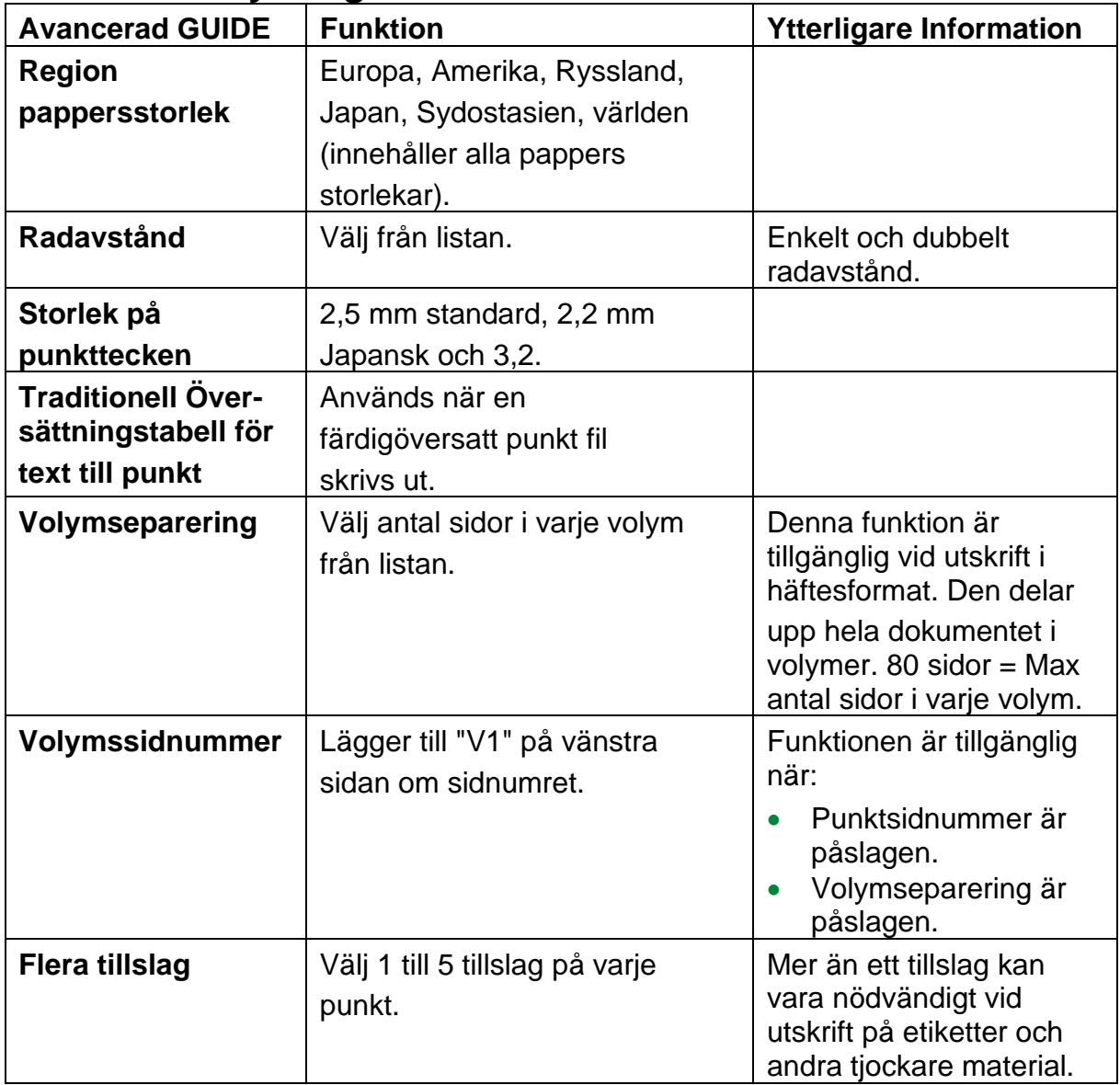

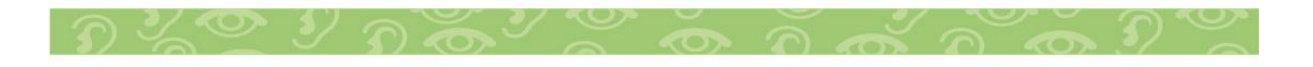

## <span id="page-24-0"></span>**Användardefinerad papperstorlek**

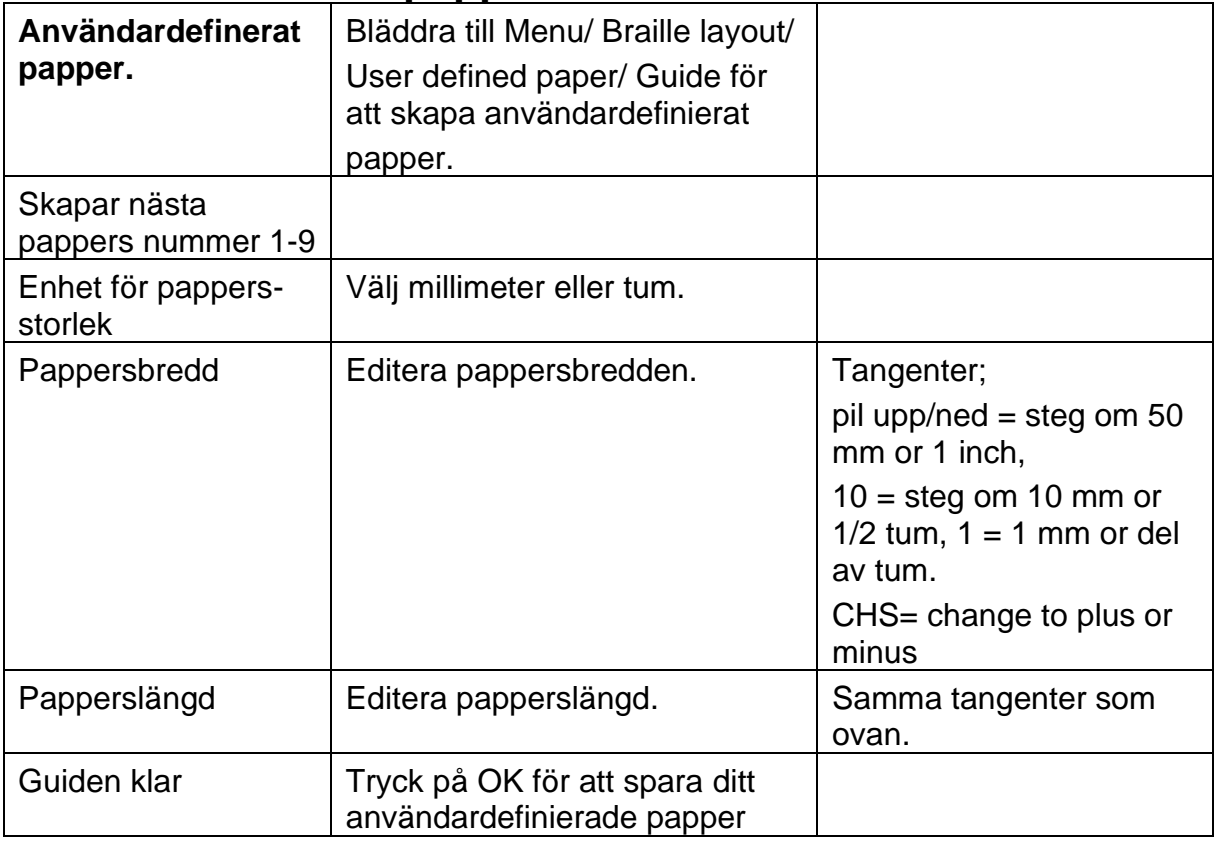

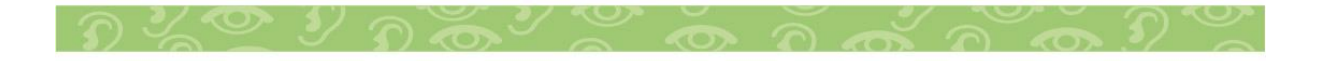

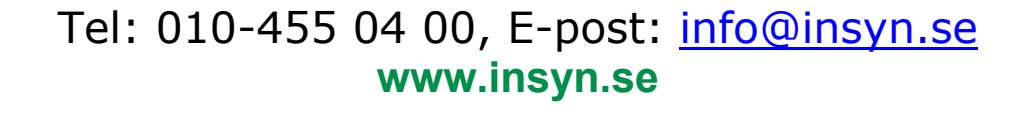

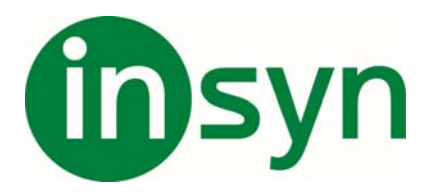

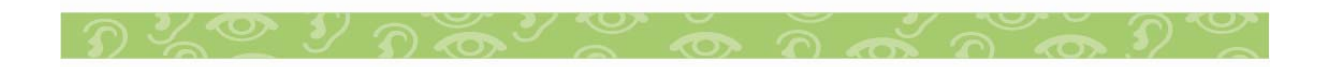